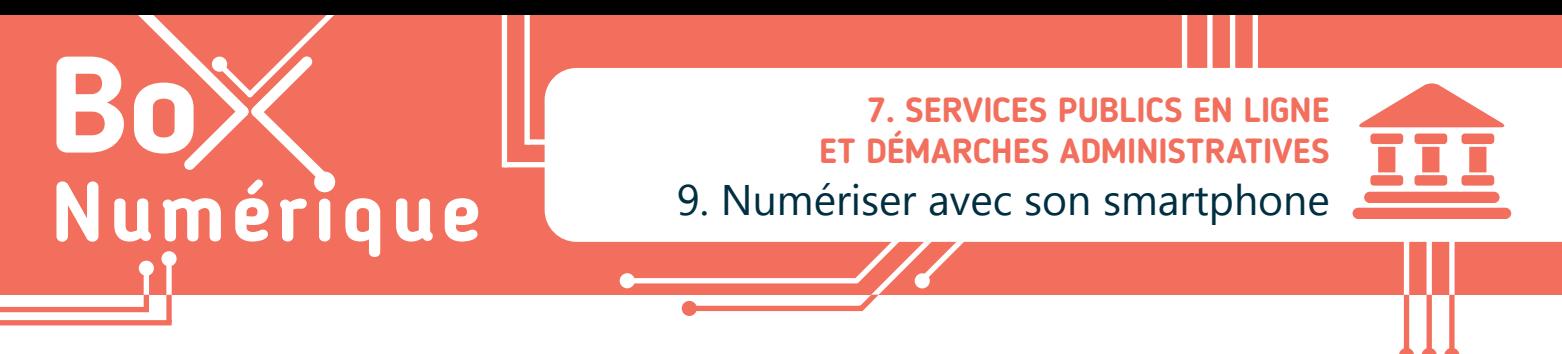

*Numériser un document consiste à créer, à partir d'un document papier, une copie numérique de celui-ci. Cette copie sera accessible et utilisable numériquement. Cela permet de faciliter les échanges et la collaboration, de préserver l'intégrité des documents et d'éviter l'encombrement généré par ceux-ci.* 

### **1. Quel format choisir ?**

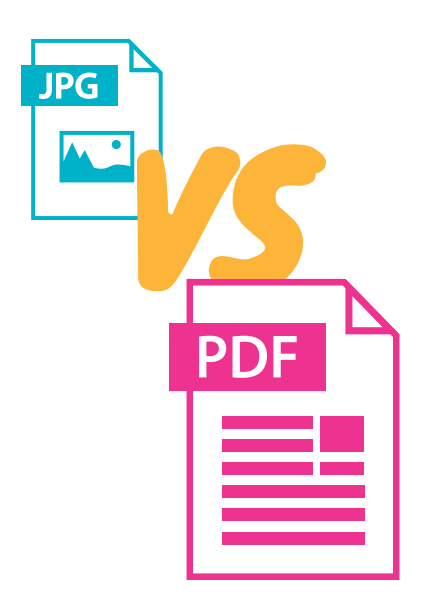

### Une simple photo n'est pas une manière idéale de numériser

- **1.** La photo que vous prenez avec votre smartphone, enregistre votre document sous un format destiné aux photos (jpg). Ce format n'est pas du tout optimisé pour le texte et interdit tout traitement ultérieur sur le document pour être un document officiel et réutilisable.
- **2.** Avec l'évolution des smartphones, les photos sont devenues des fichiers très lourds et donc difficiles à envoyer par e-mail.

#### Le **format PDF** est un **format adapté** pour tout document numérisé

Avec le format .pdf, vous pouvez :

- Numériser plusieurs pages dans un même document.
- Sécuriser votre document de manière numérique.
- Signer et faire signer les documents de manière numérique.

## **2. Comment numériser ?**

Vous pouvez numériser vos documents grâce à un scanner ou même une imprimante-scanner, si vous avez accès à ce matériel.

Vous pouvez également utiliser l'outil que vous avez à portée de main : un smartphone.

Il existe plusieurs manières de numériser un document via :

- Via une application à télécharger dans le Play Store (voir fiche 1.14.).
- Via la fonctionnalité « Numériser » de l'application appareil photo, uniquement disponible sur certains smartphones.

Il existe différentes applications de numérisation, mais la prudence est conseillée : en utilisant ces applications, souvent gratuites, vous partagez des documents privés et parfois hautement confidentiels. Vérifiez la politique de confidentialité de l'application que vous souhaitez utiliser.

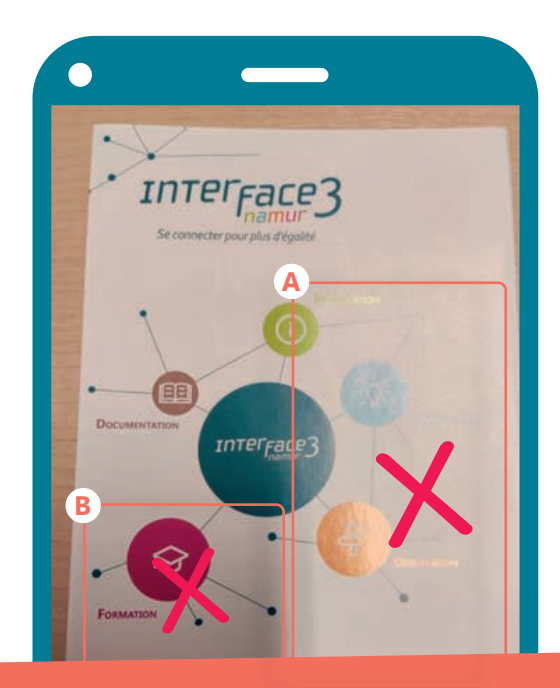

EVITEZ de faire des numérisations quand les documents sont **A** surexposés (reflets) ou **B** sous-exposés (ombres).

Essayez de déplacer votre document pour que la lumière soit répartie le plus uniformément possible.

# **3. Comment numériser avec Google Drive ?**

Ш

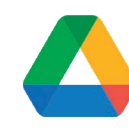

- **1.** Lancez votre application Google Drive (voir fiche 5.3. et 5.5.).
- **2.** Appuyez  $\mathbb{R}$  sur le bouton «  $+$  » en bas à droite de votre écran
- **3.** Appuyez ensuite **f** sur l'option « **Numériser** ».
- **4.** Acceptez les autorisations demandées et la fonction photo se lancera automatiquement.

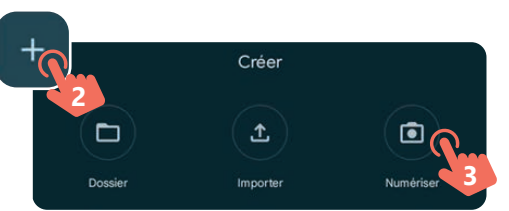

Modifier la façon dont la capture est prise (16/9, 4/3…) et ajouter ou non une exposition longue.

- **5.** Appuyez sur le bouton pour déclencher la prise de vue et numériser votre document.
- **6.** Ensuite, vous pouvez modifier le document :
	- Revenir en arrière (nouvelle prise de vue).
	- Modifier les couleurs.
	- Faire pivoter le document (horizontal, vertical…).
	- Rogner votre document (Redéfinir les limites du document pour ne garder que ce qui doit être visible).

### Après les modifications effectuées, vous pouvez :

- Ajouter d'autres documents à votre numérisation (Ajouter des pages supplémentaires d'un livre par exemple).
- Sinon, appuyez sur le bouton « Enregistrer ».

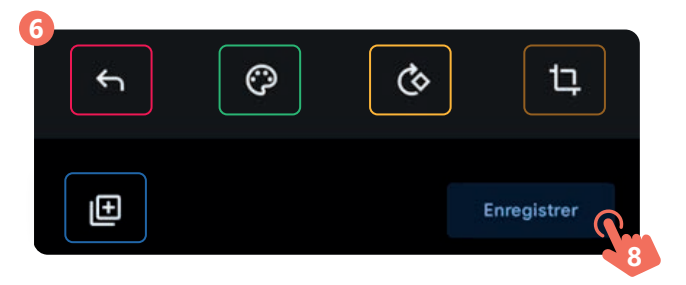

Remarque: votre numérisation peut ne pas s'être synchronisée avec Google Drive. Cela nécessite une connexion Wi-Fi ou

l'autorisation de transfert via la 4G (voir fiche 2.2.).

Si le smartphone n'est pas connecté en Wi-Fi, voici la procédure à suivre pour pouvoir désactiver cette option de restriction.

- **A.** Appuyez **B** sur le menu de Google Drive.
- **B.** Ensuite, appuyez **f** sur Paramètres.
- **C.** En bas de la liste déroulante, décochez l'option « Transferts uniquement en Wi-Fi ».

7. SERVICES PUBLICS EN LIGNE ET DÉMARCHES ADMINISTRATIVES 9. Numériser avec son smartphone Dernière mise à jour en février 2023

Projet réalisé avec le soutien du Fonds "ING Fund for a more Digital Society", géré par la Fondation Roi Baudouin

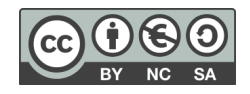

le rendre automatique ou l'activer de façon continue. Inter<sub>Fece3</sub> Ajouter des effets à votre numérisation (Blanc & Noir, Sépia,…) Changer de capteur photo (Selfie ou non) Quitter le menu de numérisation.

Activer ou non le flash,

**4**

- **7.** Pour finaliser l'opération, il vous est proposé de modifier le titre du document numérisé et de choisir l'emplacement pour l'enregistrer.
- **8.** Validez en appuyant sur « Enregistrer ».
- **9.** Votre document est prêt !

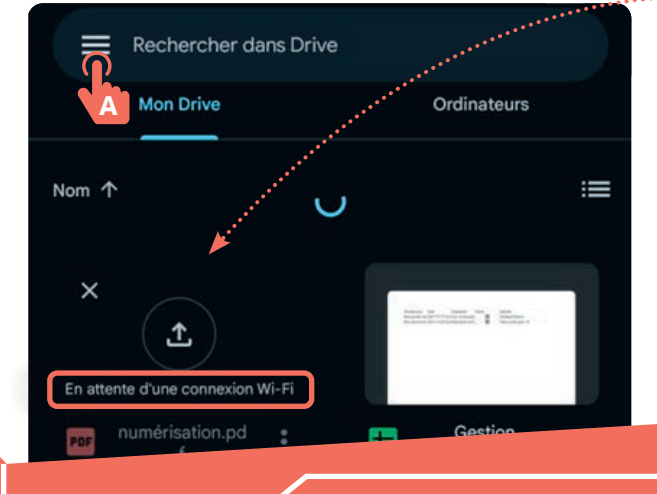

wwww.interface3namur.be/box-numerique

**INTEr**